# **SCOPES**

## **Scope**

Scope is used to fetch the relations from user data based on scope type, scope owner and scope criteria.

To Create Scopes in Relgo Apps first we need to import the required form

- 1.Manage scope
- 2. Manage Condition
- 3. Manage Criteria

These forms will be available by importing concepts which is explained in "Import Forms"

When the above forms are imported then click on dashboard, "Manage Scope" will be visible.

Scope Type, Scope Criteria and Scope Owner will get from Manage Criteria. Criteria Type, Select Form and variable form will get from Manage Condition. Which are shown in below screens.

## **ADD SCOPE**

It is used to show the particular variable and fill the fields in the below form. Go to RAS Account  $\rightarrow$  Elasticapp.io  $\rightarrow$  MY Applications  $\rightarrow$  Dashboard  $\rightarrow$ Manage scope  $\rightarrow$  Add scope.

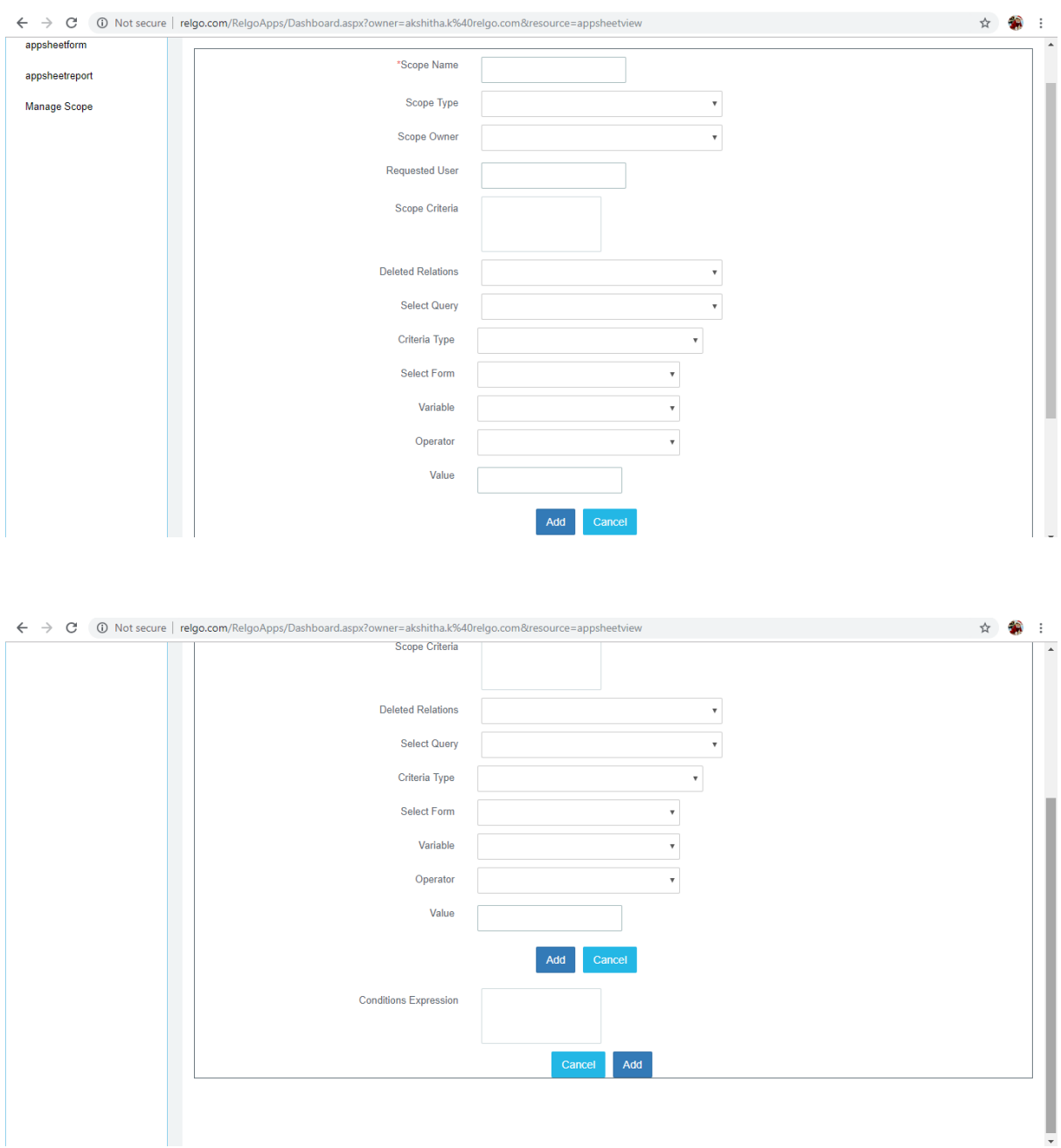

#### **Scope Types**

- 1. **Relation search:** It fetches all the relations based on relation type.
- 2. **Network :** It fetches all the relations present in the network.
- 3. **Group :** It fetches the relations present in the group.
- 4. **Hierarchy :** Fetches direct reports and direct relations.
- 5. **Report output :** It is used to bind report output to scope.

## **•** Scope Owner

Depending on the situation and requirement we provide Scope owner as Application owner (or) current user (or) requested user (provide id for requested user) (or) current branch.

# **Scope criteria**

- 1. Provide network name in scope criteria, if selected scope type as network.
- 2. Provide group name in scope criteria, if selected scope type as group.
- 3. Provide relation type in scope criteria, if selected scope type as hierarchy.
- 4. Provide relation type in scope criteria, if selected scope type as relation search.
- 5. If scope type is Report output, you need to select query instead of scope criteria.
- **Deleted Relations:** If you want to get data from deleted relation then select "Yes" otherwise select "No"
- **Criteria Type:** In criteria type, there is a drop down
	- 1. **Base form variable:** This is used to get data from a variable.
	- 2. Application Owner and Application Admin both are same.
- **Select Form:** Select the form which you want to get data.
- **Variable:** Select the particular Variable to get the data.

To filter the data from selects "Scope type" provide conditions. Condition can be specified as below:

- Select appropriate form name and variable.
- Select the operators and value, and then add the condition. Multiple condition can be applied

#### **VIEW SCOPE**

Here you can view the scope which you have added. Go to RAS Account  $\rightarrow$  Elasticapp.io  $\rightarrow$  MY Applications  $\rightarrow$  Dashboard  $\rightarrow$ Manage scope  $\rightarrow$  Add scope.

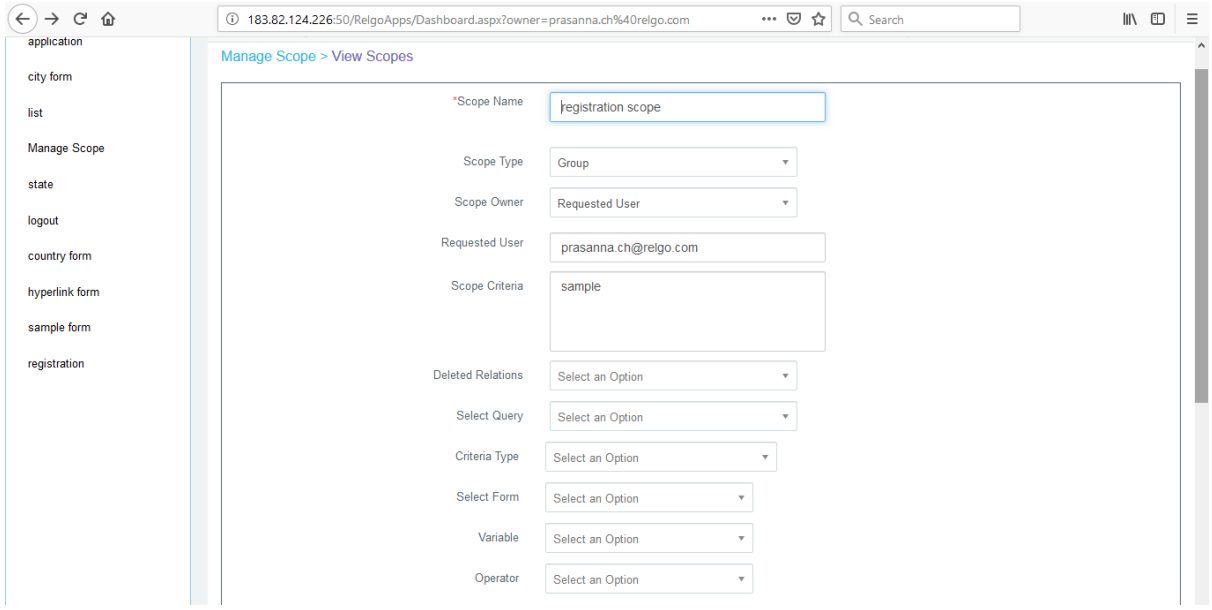

#### **Conditions in Scope**

In the above form, the expression field "Conditions Expression" will give the added conditions, expression will be like "condition1 AND condition2 OR Condition3".

By default AND operation will be executed.

In the Network, Scope for ScopeCriteria Variable conditions, by default we are building expression with AND operation, now we will build based on the given expression.

Scope conditions and condition Expression will be like below.

Condition expression can be with AND / &&, OR/|| and with both combinations as

- (\$\$1\$\$ AND \$\$2\$\$ AND (\$\$3\$\$ OR \$\$4\$\$))
- (\$\$1\$\$ && \$\$2\$\$ && (\$\$3\$\$ || \$\$4\$\$))